# Alibaba Cloud Smart Access Gateway

**Pricing**

**Issue: 20190917**

MORE THAN JUST CLOUD | C- Alibaba Cloud

## <span id="page-1-0"></span>Legal disclaimer

**Alibaba Cloud reminds you to carefully read and fully understand the terms and conditions of this legal disclaimer before you read or use this document. If you have read or used this document, it shall be deemed as your total acceptance of this legal disclaimer.**

- **1. You shall download and obtain this document from the Alibaba Cloud website or other Alibaba Cloud-authorized channels, and use this document for your own legal business activities only. The content of this document is considered confidential information of Alibaba Cloud. You shall strictly abide by the confidentiality obligations. No part of this document shall be disclosed or provided to any third party for use without the prior written consent of Alibaba Cloud.**
- **2. No part of this document shall be excerpted, translated, reproduced, transmitted, or disseminated by any organization, company, or individual in any form or by any means without the prior written consent of Alibaba Cloud.**
- **3. The content of this document may be changed due to product version upgrades , adjustments, or other reasons. Alibaba Cloud reserves the right to modify the content of this document without notice and the updated versions of this document will be occasionally released through Alibaba Cloud-authorized channels. You shall pay attention to the version changes of this document as they occur and download and obtain the most up-to-date version of this document from Alibaba Cloud-authorized channels.**
- **4. This document serves only as a reference guide for your use of Alibaba Cloud products and services. Alibaba Cloud provides the document in the context that Alibaba Cloud products and services are provided on an "as is", "with all faults " and "as available" basis. Alibaba Cloud makes every effort to provide relevant operational guidance based on existing technologies. However, Alibaba Cloud hereby makes a clear statement that it in no way guarantees the accuracy, integrity , applicability, and reliability of the content of this document, either explicitly or implicitly. Alibaba Cloud shall not bear any liability for any errors or financial losses incurred by any organizations, companies, or individuals arising from their download, use, or trust in this document. Alibaba Cloud shall not, under any circumstances, bear responsibility for any indirect, consequential, exemplary, incidental, special, or punitive damages, including lost profits arising from the use**

**or trust in this document, even if Alibaba Cloud has been notified of the possibility of such a loss.**

- **5. By law, all the content of the Alibaba Cloud website, including but not limited to works, products, images, archives, information, materials, website architecture, website graphic layout, and webpage design, are intellectual property of Alibaba Cloud and/or its affiliates. This intellectual property includes, but is not limited to, trademark rights, patent rights, copyrights, and trade secrets. No part of the Alibaba Cloud website, product programs, or content shall be used, modified , reproduced, publicly transmitted, changed, disseminated, distributed, or published without the prior written consent of Alibaba Cloud and/or its affiliates . The names owned by Alibaba Cloud shall not be used, published, or reproduced for marketing, advertising, promotion, or other purposes without the prior written consent of Alibaba Cloud. The names owned by Alibaba Cloud include, but are not limited to, "Alibaba Cloud", "Aliyun", "HiChina", and other brands of Alibaba Cloud and/or its affiliates, which appear separately or in combination, as well as the auxiliary signs and patterns of the preceding brands, or anything similar to the company names, trade names, trademarks, product or service names, domain names, patterns, logos, marks, signs, or special descriptions that third parties identify as Alibaba Cloud and/or its affiliates).**
- **6. Please contact Alibaba Cloud directly if you discover any errors in this document.**

# <span id="page-4-0"></span>Generic conventions

#### Table -1: Style conventions

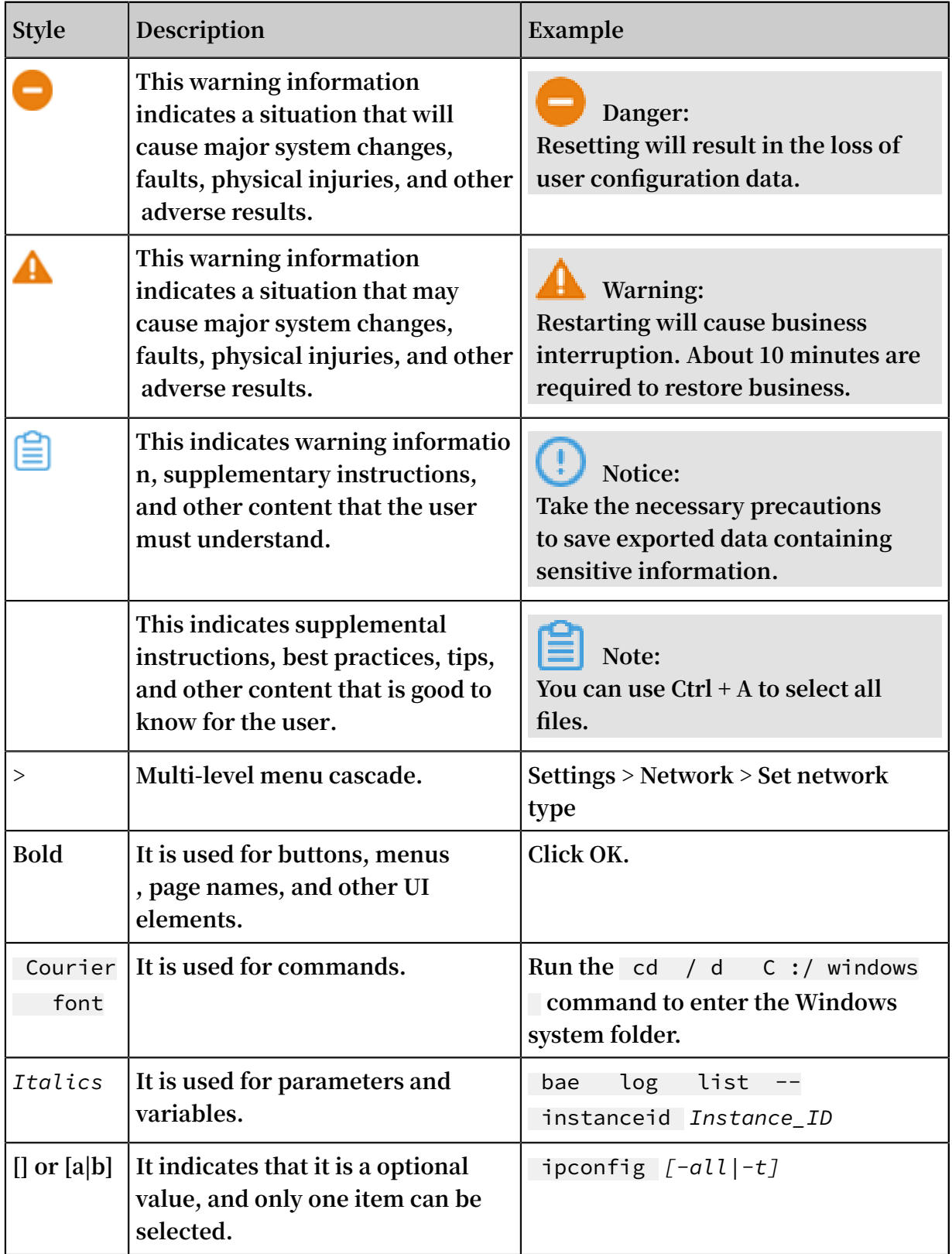

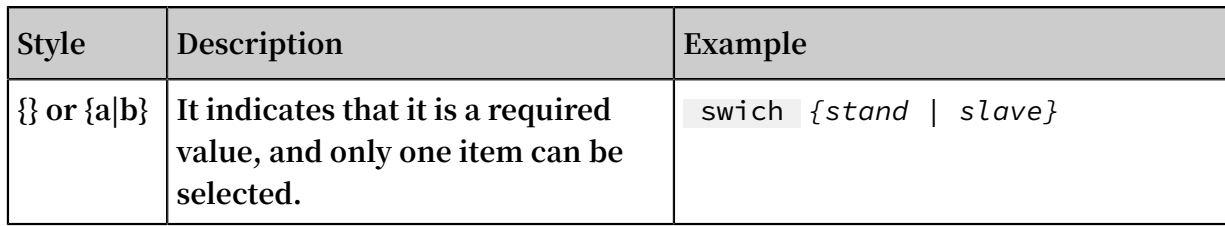

### **Contents**

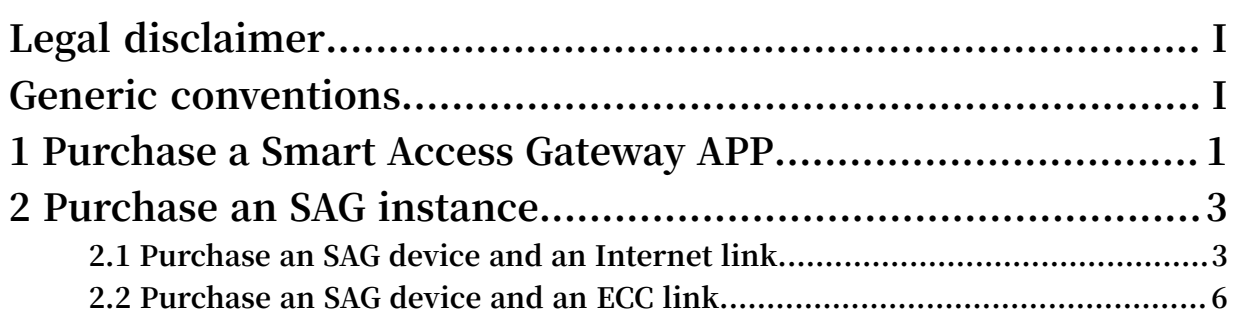

### <span id="page-8-0"></span>1 Purchase a Smart Access Gateway APP

**This topic describes how to purchase a Smart Access Gateway (SAG) APP. Only an administrator can purchase an SAG APP. After an SAG APP is purchased, a corresponding SAG instance is generated, and the administrator can create client accounts by managing the instance.**

#### **Procedure**

- **1. Log on to the Smart Access [Gateway](https://smartag.console.aliyun.com/sag/cn-shanghai/sags) console.**
- **2. In the left-side navigation pane, click Smart Access Gateway APP.**
- **3. On the Smart Access Gateway APP page, click Create SmartAG to purchase an Alibaba Cloud network client.**

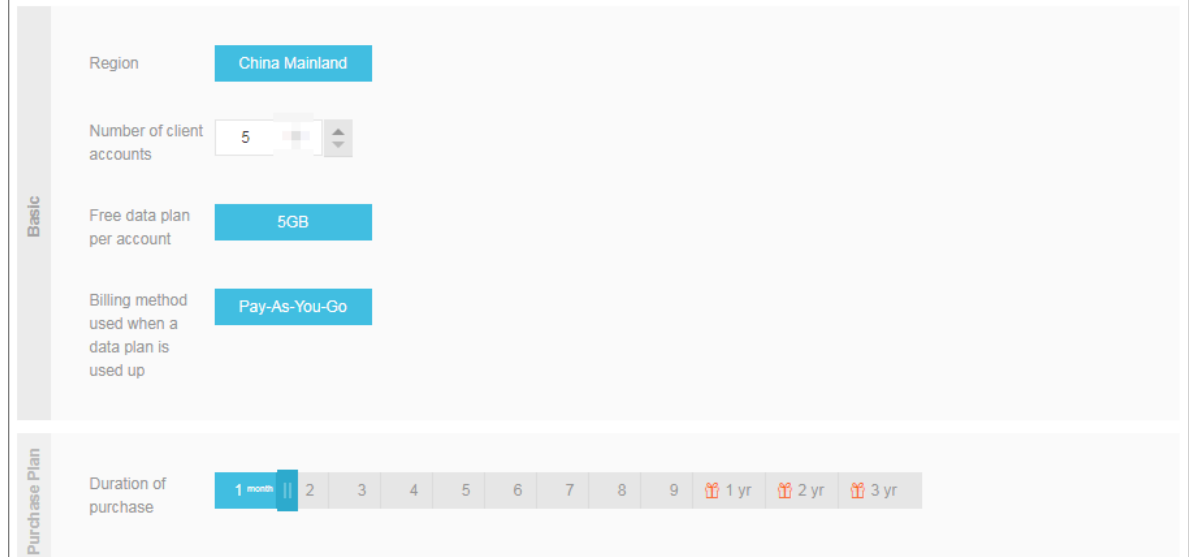

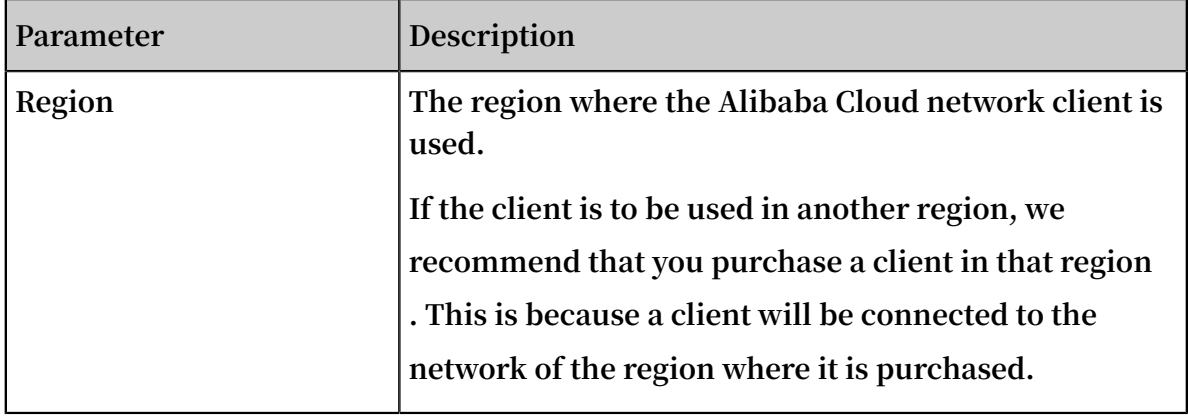

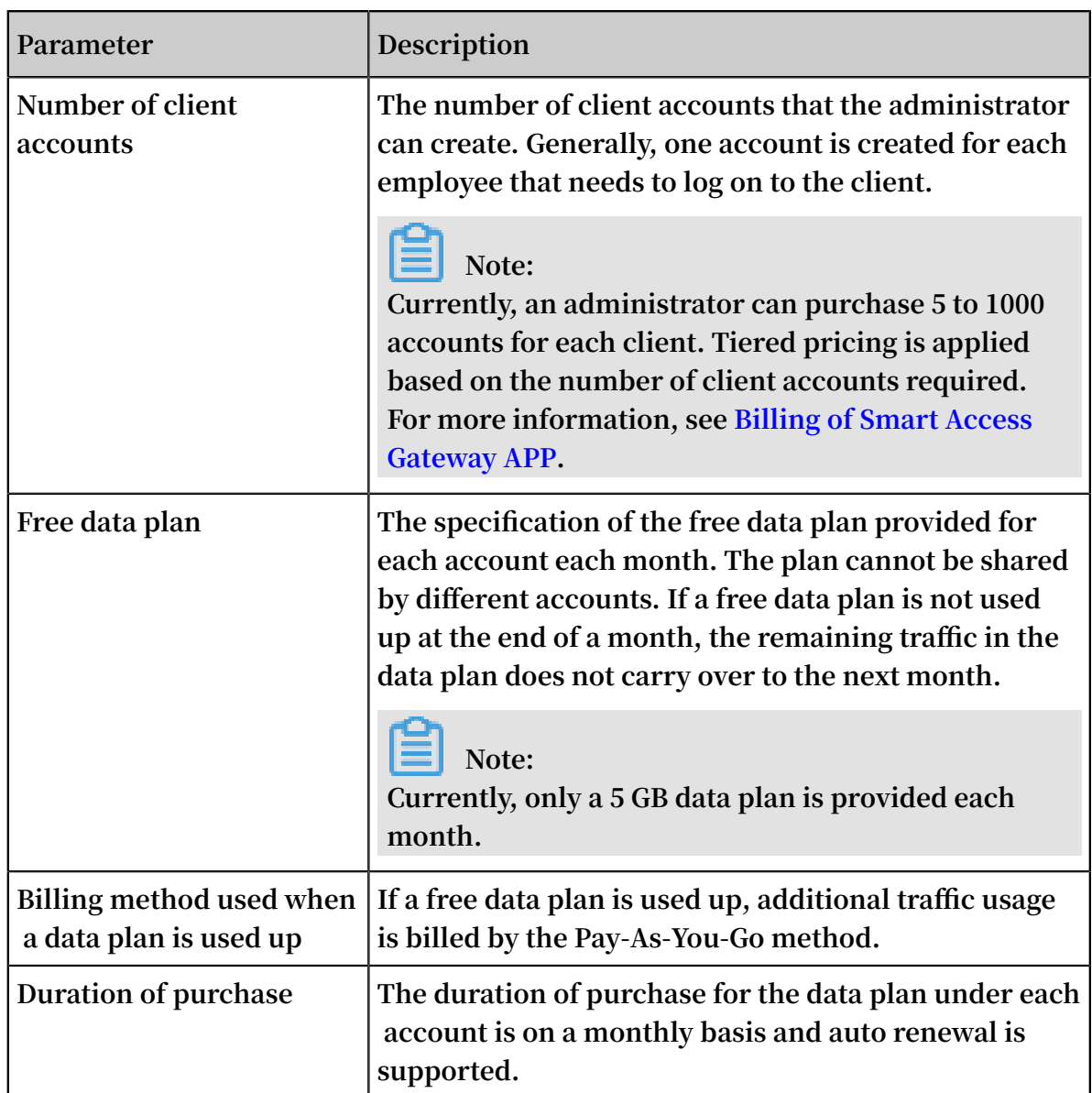

**4. Click Buy Now and complete the payment.**

# <span id="page-10-0"></span>2 Purchase an SAG instance

### <span id="page-10-1"></span>2.1 Purchase an SAG device and an Internet link

**This topic describes how to purchase a Smart Access Gateway (SAG) device and a bandwidth (Internet link) in the SAG console. After the purchase order is placed, the system creates an SAG instance for you to manage the SAG device.**

#### **Procedure**

- **1. Log on to the Smart Access [Gateway](https://smartag.console.aliyun.com) console.**
- **2. In the left-side navigation pane, click Smart Access Gateway. On the Smart Access Gateway page, click Create SmartAG.**
- **3. Configure the SAG device and the bandwidth according to the following information and then click Buy Now.**

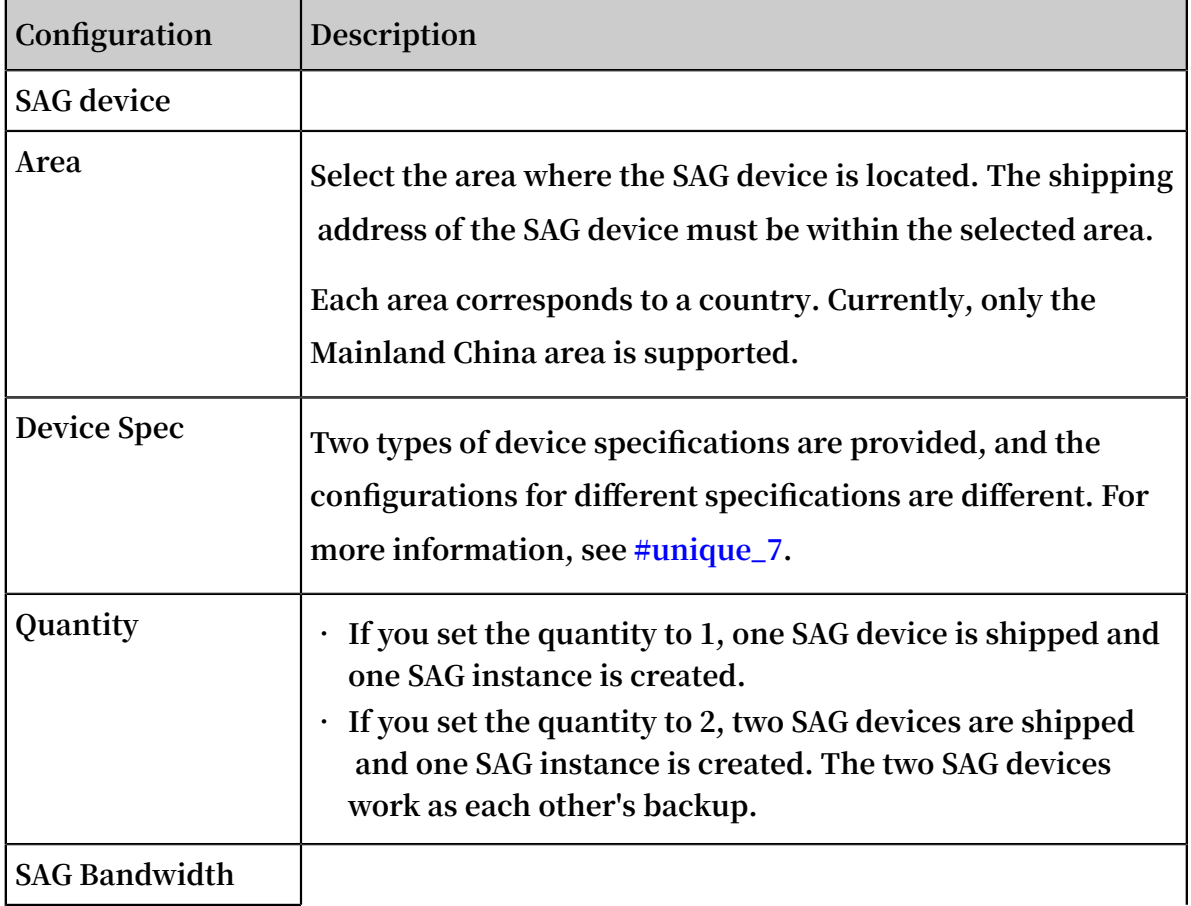

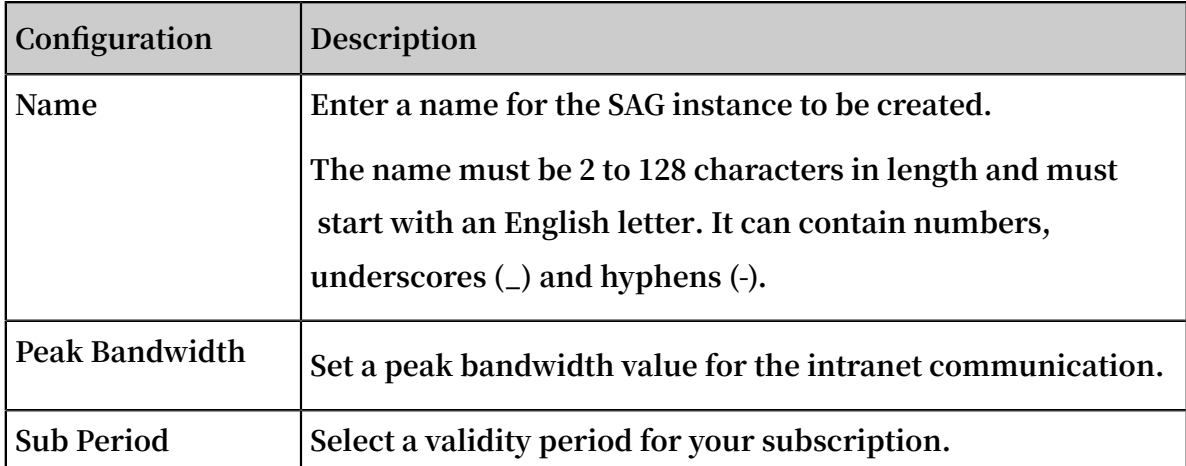

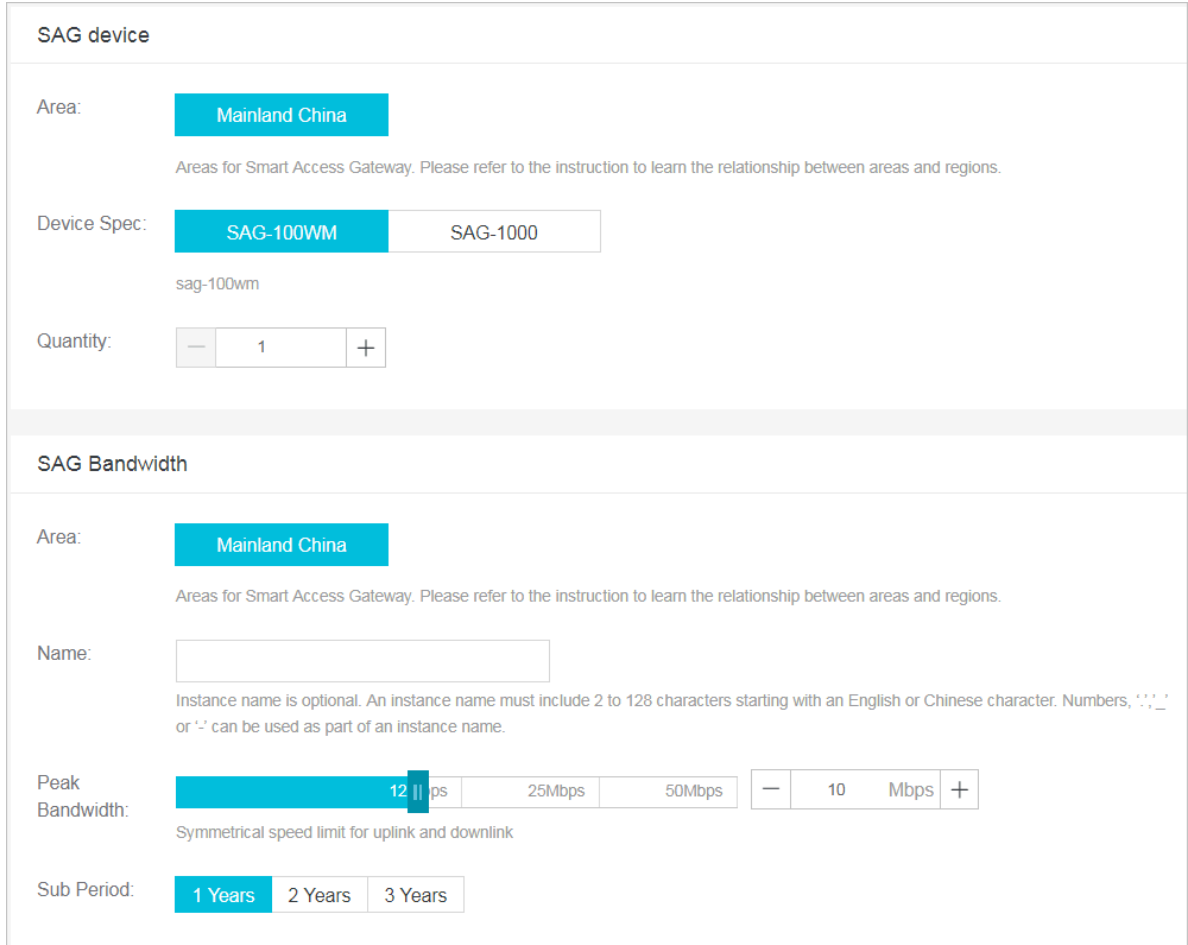

- **4. Check the configurations and click Buy Now.**
- **5. On the Confirm Order page, click Confirm Purchase.**

**6. In the Address dialog box, enter the shipping address of the SAG device and other required information, and click Order Now.**

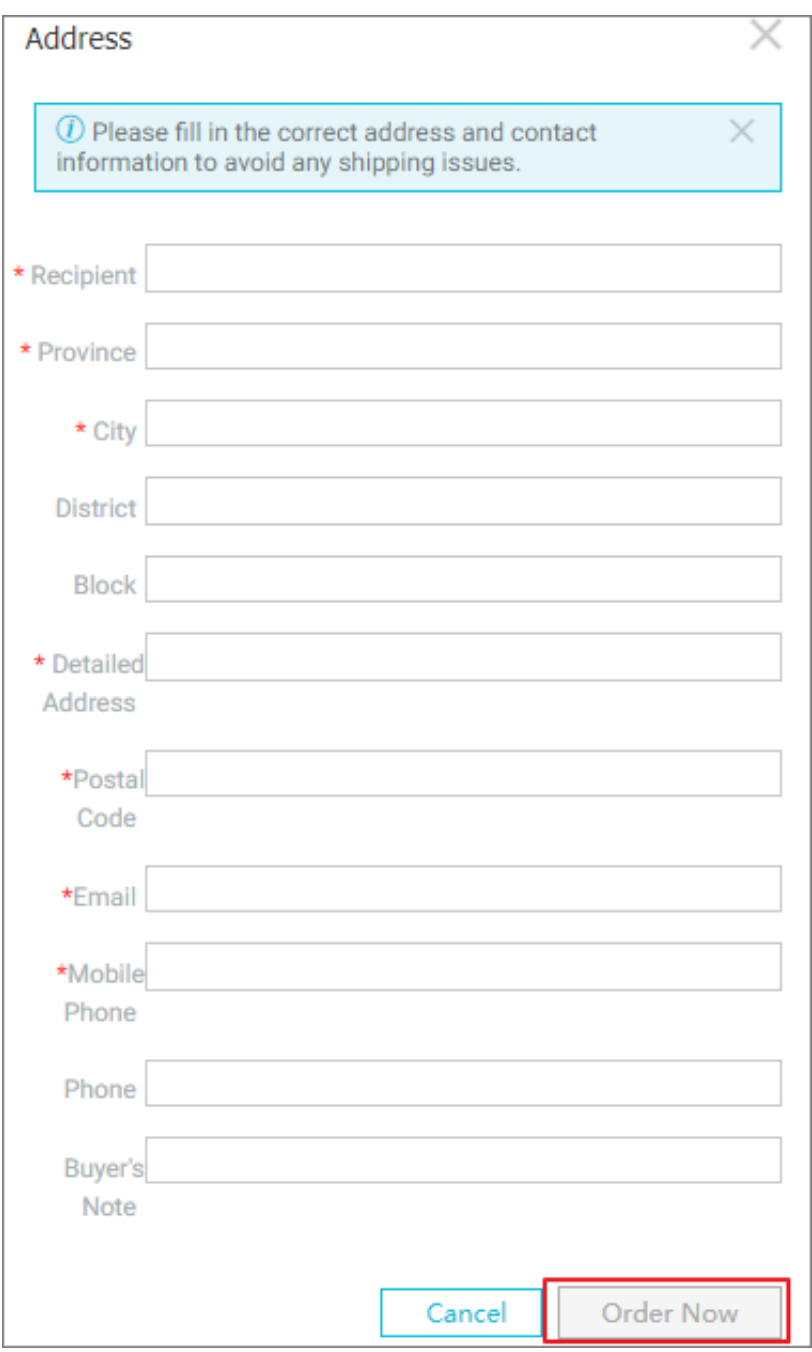

**7. In the Pay dialog box, click Pay.**

**You can check whether the order is successfully placed on the Smart Access Gateway page. The order will be shipped within two days after it is placed. If** **the order fails to be shipped within two days, you can open a ticket to check the shipping status.**

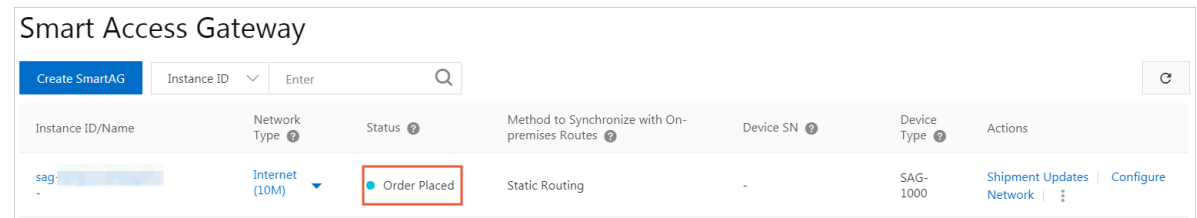

More information **#unique\_8**

### <span id="page-13-0"></span>2.2 Purchase an SAG device and an ECC link

**This topic describes how to purchase a Smart Access Gateway (SAG) device and an Express Cloud Connect (ECC) link in the Express Connect console. You can use the ECC link to connect to Alibaba Cloud.**

**Context**

**Only SAG-1000 devices support ECC links.**

#### **Procedure**

- **1. Log on to the Express [Connect](https://expressconnect.console.aliyun.com) console.**
- **2. In the left-side navigation pane, choose Physical Connections>Express Cloud Connect.**
- **3. On the Express Cloud Connect page, click Apply for Express Cloud Connect.**

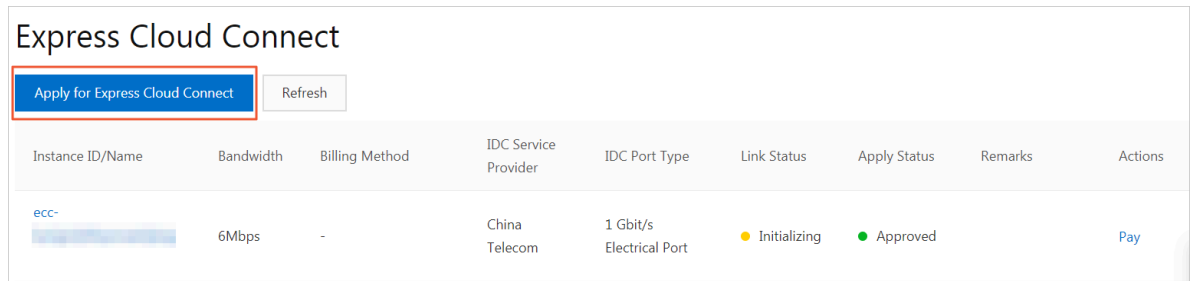

### **4. In the Apply for Express Cloud Connect dialog box, configure the ECC instance and then click OK.**

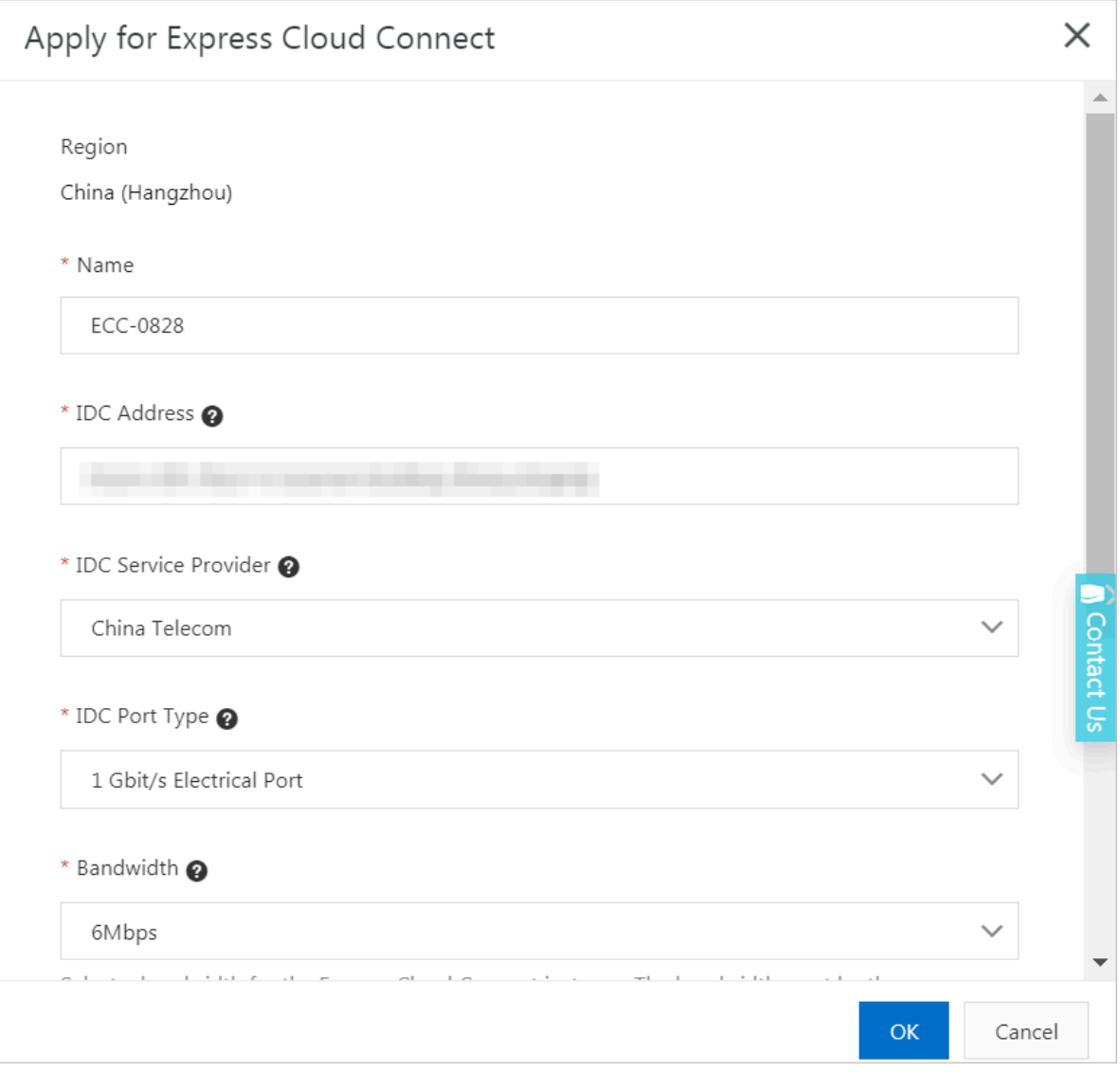

#### **Configure the ECC instance according to the following information:**

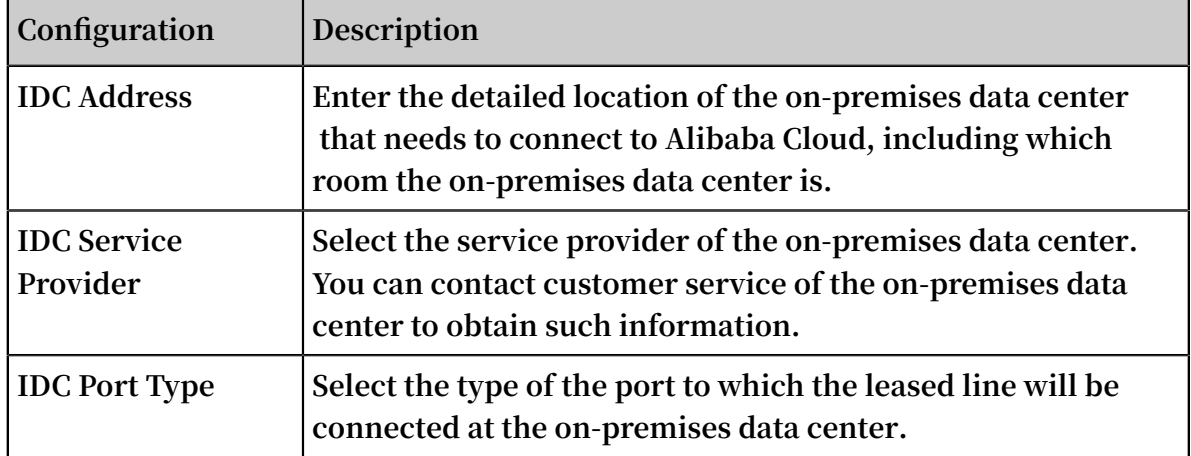

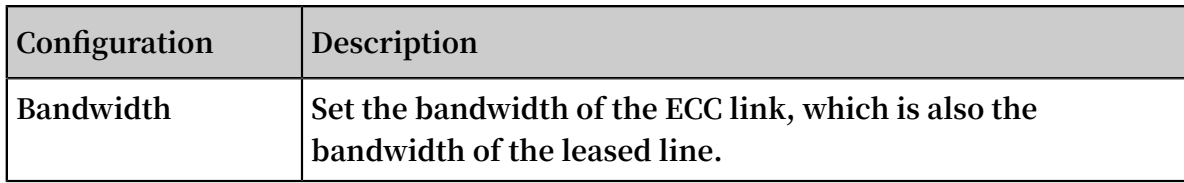

**5. Alibaba Cloud reviews the ECC application based on available resources and determines whether the application should be approved. If the application is approved, the application status of the ECC instance changes to Approved. Click Pay in the Actions column.**

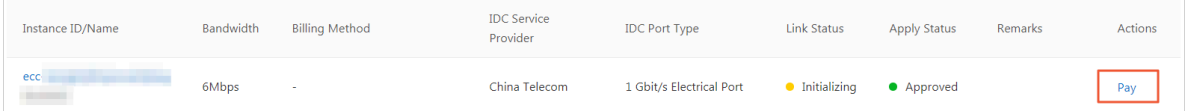

- **6. In the ECC section, configure the ECC link. In the SAG Device section, set the SAG device quantity. Click Buy Now.**
- **7. On the Confirm Order page, click Confirm Purchase.**
- **8. In the Address dialog box, enter the shipping address and other required information, and click Order Now.**
- **9. On the Pay page, click Pay.**

**After the payment is completed, the application status of the ECC instance changes to In Construction. After the leased line provider completes the installation, the ECC instance enters the Completed state. At this stage, the ECC instance is available for use.**

More information **#unique\_10**